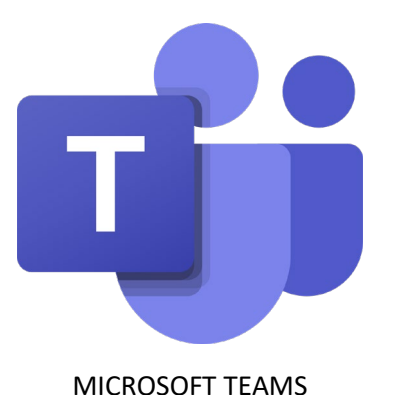

Pour obtenir la version gratuite de Teams :

[https://support.microsoft.com/fr-fr/office/s-inscrire-%C3%A0-la-version-gratuite-de-teams-](https://support.microsoft.com/fr-fr/office/s-inscrire-%C3%A0-la-version-gratuite-de-teams-70aaf044-b872-4c32-ac47-362ab29ebbb1)[70aaf044-b872-4c32-ac47-362ab29ebbb1](https://support.microsoft.com/fr-fr/office/s-inscrire-%C3%A0-la-version-gratuite-de-teams-70aaf044-b872-4c32-ac47-362ab29ebbb1)

## **Recommandations CoNUM**

- **Privilégiez une Connexion filaire dans la mesure du possible**
- **Si vous êtes en Wifi, rapprochez-vous le plus près possible de votre box**
- **Si vous rencontrez des problèmes audio/vidéo, arrêtez les services additionnels (Streaming, Téléchargement, Jeux Vidéos…)**
- **Si votre connexion n'est pas optimum, coupez votre caméra et n'activez votre micro que pour prendre la parole**
- **Utilisez des écouteurs ou casque pour éviter tout problème de Larsen**
- **Utilisez le navigateur Chrome**

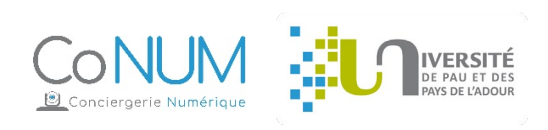

Une fois votre compte Teams gratuit créé et une fois que votre correspondant à l'UPPA vous a rajouté manuellement sur la réunion :

Déconnectez-vous de Teams.

Lors de la reconnexion, cela va vous demander sur quelle organisation vous souhaitez vous connecter.

*Par exemple, pour l'utilisateur extérieur, il se verra proposer l'organisation « Université de Pau et des Pays de l'Adour » et il devra confirmer ce choix pour assister à la réunion.*

Ensuite, vous pourrez passer d'une organisation à l'autre via cette nouvelle option qui est apparue :

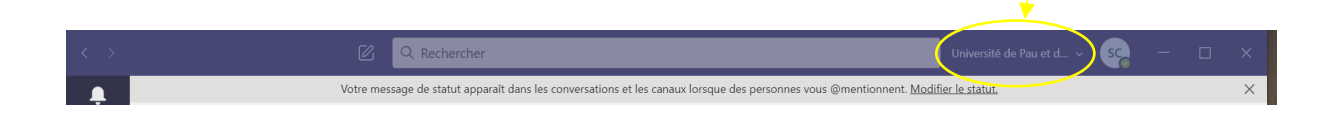

Ensuite, vous cliquez dans « Equipes » et vous verrez apparaitre le nom de l'Equipe qui vous a été communiqué.

Vous cliquez dedans et une fois la visio lancée, vous verrez apparaitre un bouton **« Joindre »** dans le fil de discussion.

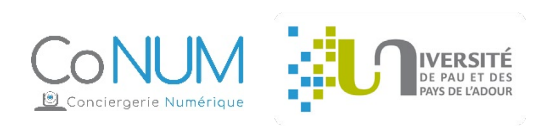